# **INSTRUCCIONES DE REALIZACION DEL COMPROMISO POR PARTE DEL/ DE LA ESTUDIANTE:**

La ORI establece un calendario para la realización del compromiso académico por parte del/la estudiante y una vez autorizado por el/la coordinador/a. Toda modificación posterior del compromiso académico tendrá que comunicarla el/la estudiante al coordinador. **IMPORTANTE: Una vez dado el Visto Bueno el/la estudiante no podrá realizar ninguna modificación y tendrá que solicitar al coordinador del centro que le autorice de nuevo para poder entrar a realizar modificaciones o, bien el/la coordinador/a realizar los mismos pasos que el/la estudiante pero desde su perfil para realizar modificaciones. El/la coordinador/a tiene siempre el calendario abierto para hacer modificaciones en caso necesario. El/la estudiante solo podrá modificarlo cuando le autorice de nuevo el/la coordinador/aunavezdadoelVISTO BUENO (definitivo)y dentrodelplazo.**

En el perfil del/la estudiante dentro de intercambio universitario, le aparece para realizar el compromiso-realización compromiso:

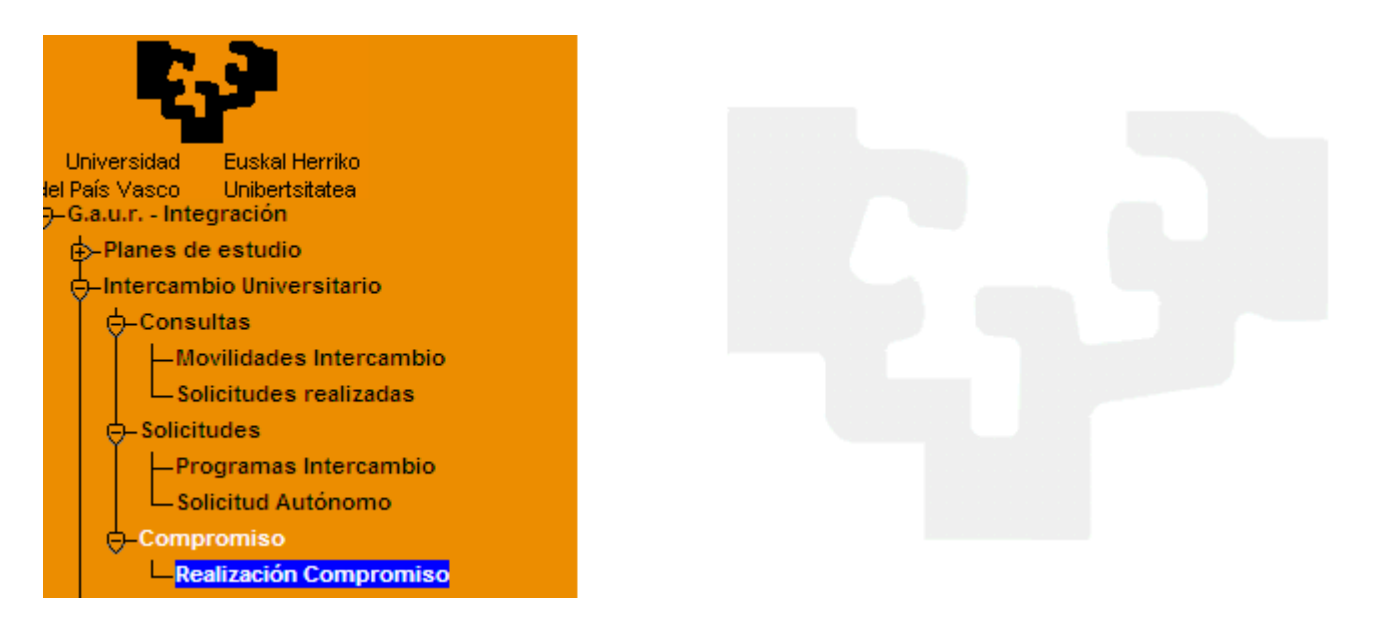

Si el/la estudiante intenta realizar el compromiso sin estar el calendario activo o una vez finalizada la fecha prevista para la realización desde la Oficina de Relaciones Internacionales le saldrá la siguiente pantalla:

### **IMPORTANTE:**

**FUERA DEL PLAZO MARCADO PARA LA REALIZACION DEL COMPROMISO EL/LA ESTUDIANTE NO PODRÁ REALIZAR MODIFICACIÓN ALGUNA Y DEBERÁ PONERSE EN CONTACTO CON EL/LA COORDINADOR/A PARA QUE REALICE LAS MODIFICACIONES OPORTUNAS.**

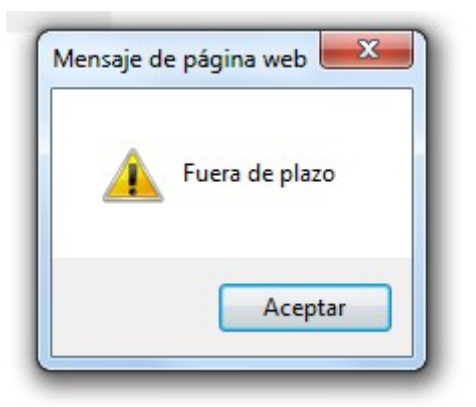

El/la estudiante debe estar autorizado previamente por el/la coordinador/a y la ORI para realizar el compromiso, en caso contrario le saldrá la siguiente pantalla aunque lo intente realizar sin esta autorización y el calendario esté abierto:

# **IMPORTANTE:**

**Puede que NO se autorice a un estudiante la realización del compromiso si se comprueba que NO reúne los requisitos de la respectiva convocatoria del programa de movilidad, quedando a la espera de que cumpla con la obligación de renunciar por este motivo, según se le indica en el documento "OBLIGACIONES DEL/LA ESTUDIANTE", según el programa. En caso contrario se procederá tal y como se indica en el mismo documento (Obligaciones).**

El/la estudiante que se encuentre con este mensaje deberá ponerse en contacto con el/la coordinador/a de su centro para conocer su situación.

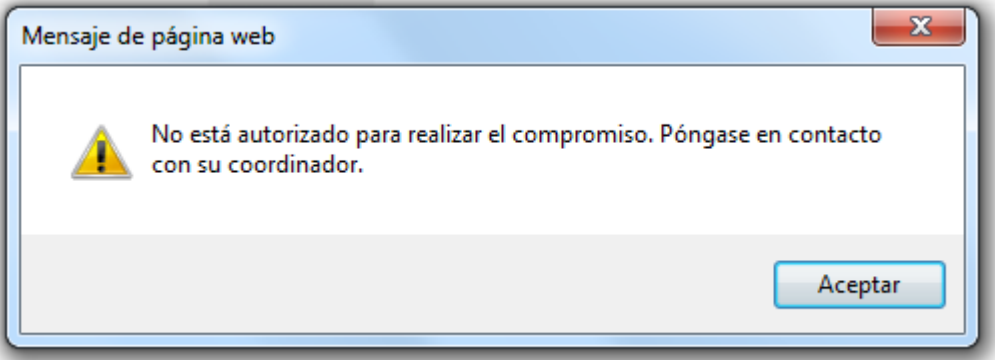

Una vez autorizado por el/la coordinador/a, el/la estudiante a través de su perfil, ya podrá realizar el compromiso siempre que esté en plazo**.**

En el perfil del/la estudiante dentro de intercambio universitario, le aparece para realizar el compromiso-realización compromiso:

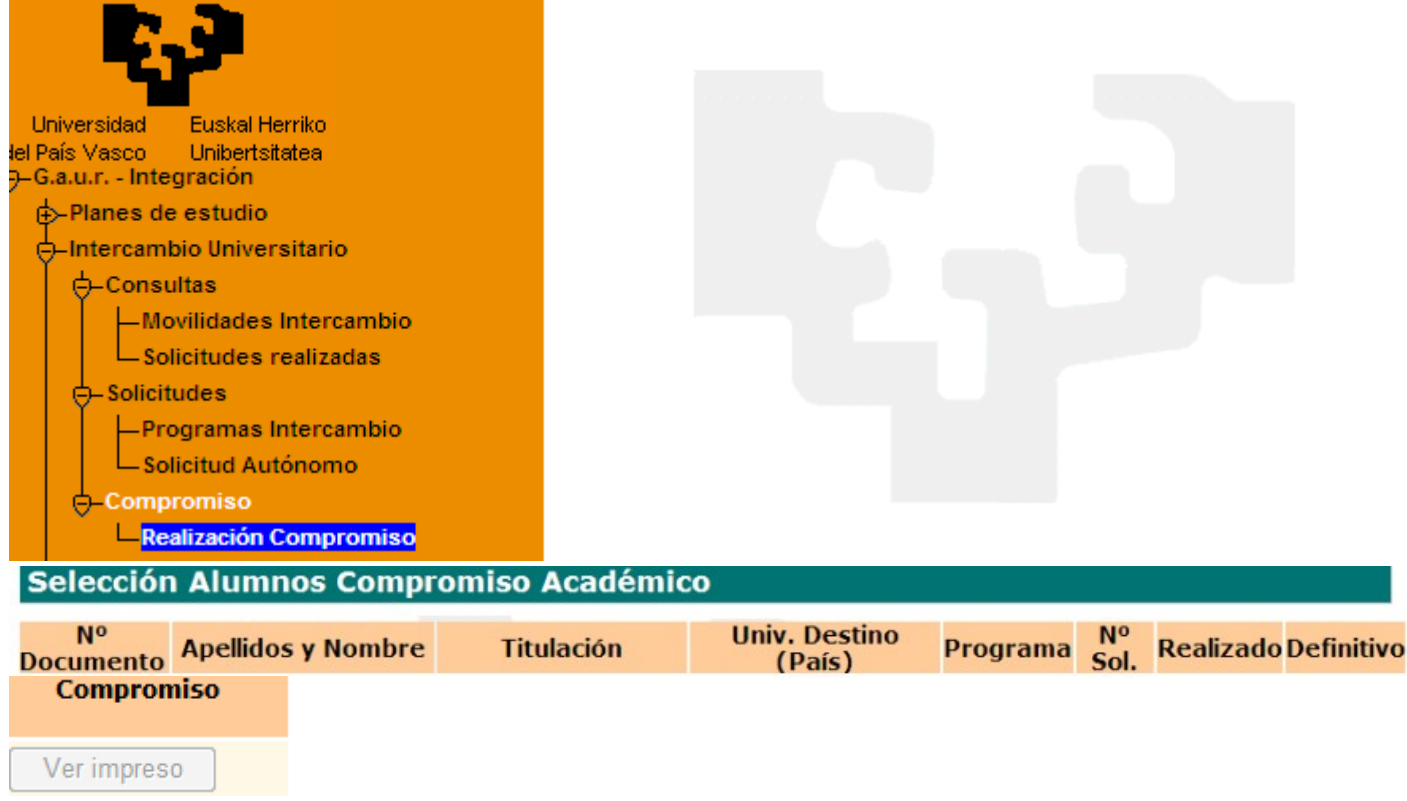

El/la estudiante entra a través de su DNI posicionándose y (click). **IMPORTANTE:**

**Al estudiante le aparecerán las opciones a las que puede acceder y está supeditado a las restricciones de normativa de gestión académica, previa grabación de la oferta docente por parte de su centro.**

**El/la estudiante puede que introduzca asignaturas en el compromiso académico que más tarde al realizar la matrícula no le aparezcan por motivos de normativa y deberá eliminarlas del compromiso ya que prevalece la normativa de gestión académica y de centro no pudiendo ser convalidadas aunque prevalezcan en el compromiso.**

Le aparece la siguiente pantalla con instrucciones a seguir:

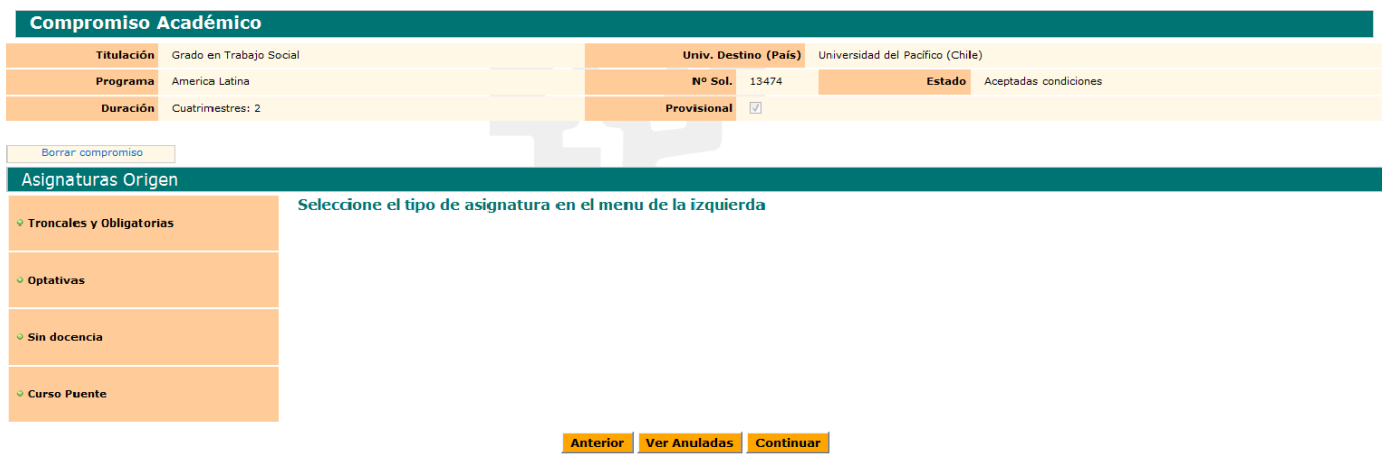

El/laestudiantepuede ir abriendoel listadode las asignaturasdentrode cada tipo delmenú de la izquierda, tal y como se le indica (troncales y obligatorias, optativas, sin docencia y curso puente) y dando click por ejemplo, en Troncales y obligatorias le aparece la siguiente pantallapararealizarsuselección:

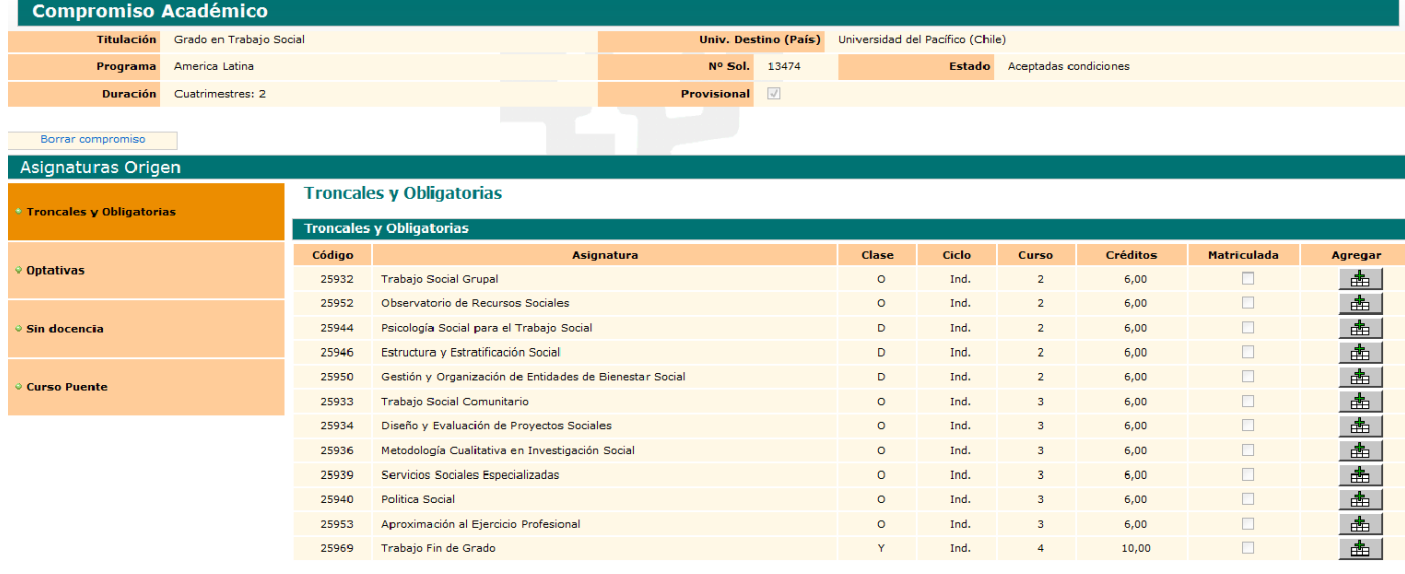

**Anterior Ver Anuladas Continuar** 

El/la estudiante según va marcando las asignaturas que le interesa realizar de todo el listado que le aparecen (**botón agregar cesta**), se le van agregando en el bloque más abajo **asignaturas seleccionadas,** e incluso puede eliminarlas de nuevo si se ha confundido mediante el botón papelera.

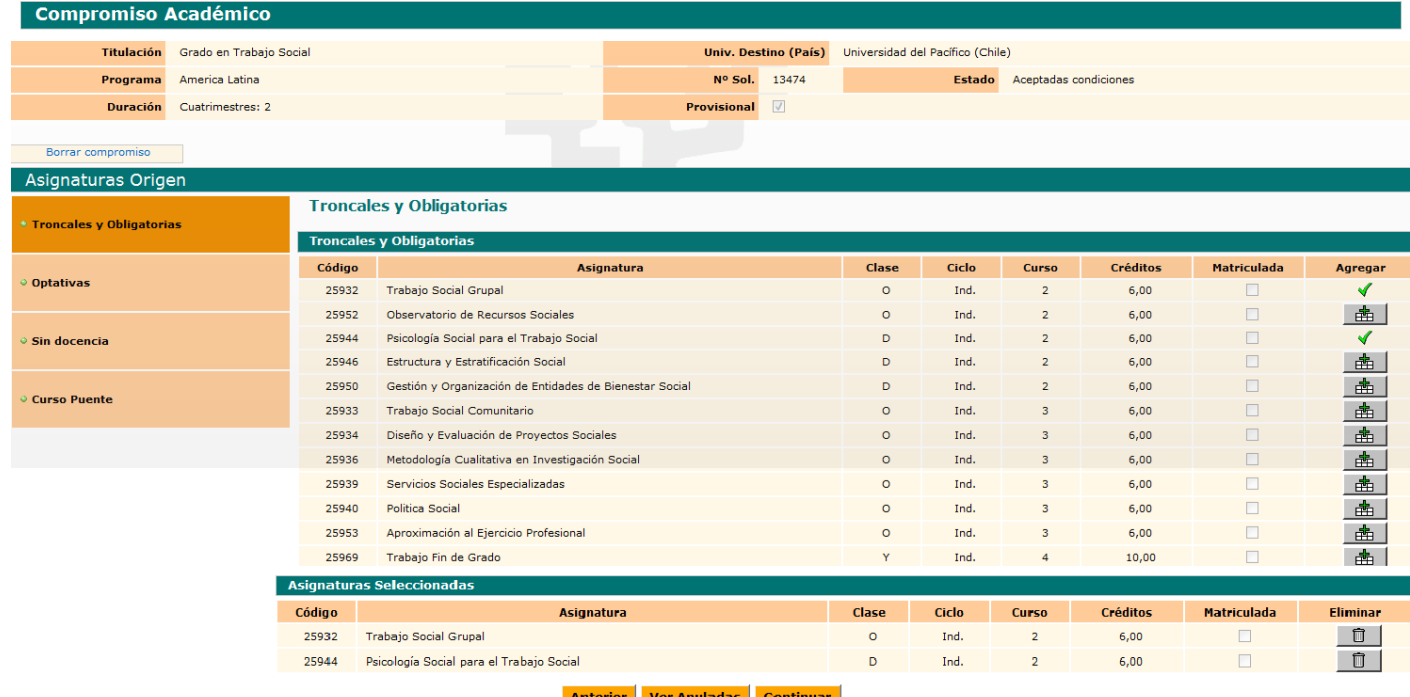

Si se ha confundido tiene la opción de eliminar mediante el botón papelera la asignatura seleccionada confundida y volver a marcar otras.

Antesdedar al botón naranja **continuar**,puede seguir seleccionandodelamismaformaen asignaturas de origen enelmenú delaizquierda,porejemploconoptativas.

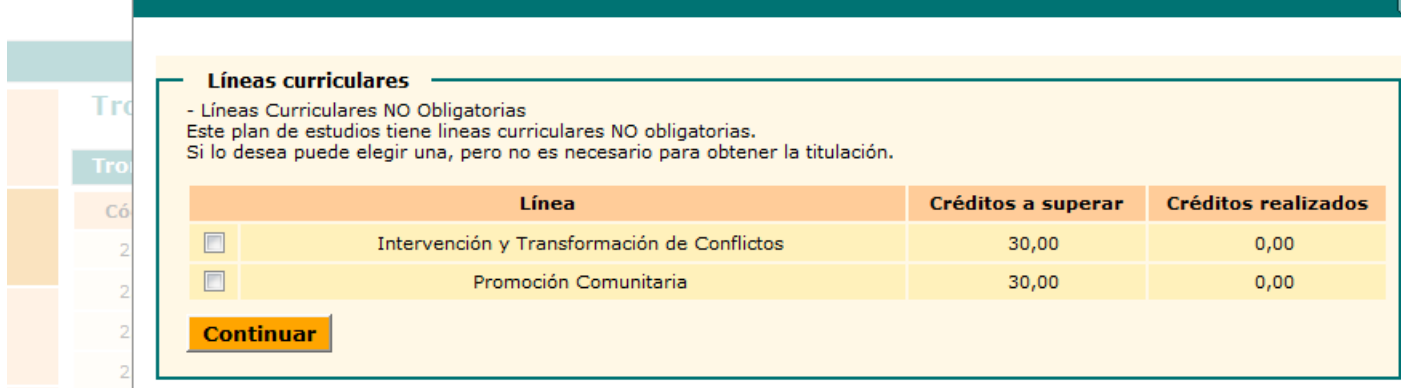

El/la estudiante por ejemplo marca la línea Promoción comunitaria y le aparecen en pantalla las opciones y puede ir seleccionando las asignaturas que le interesan.

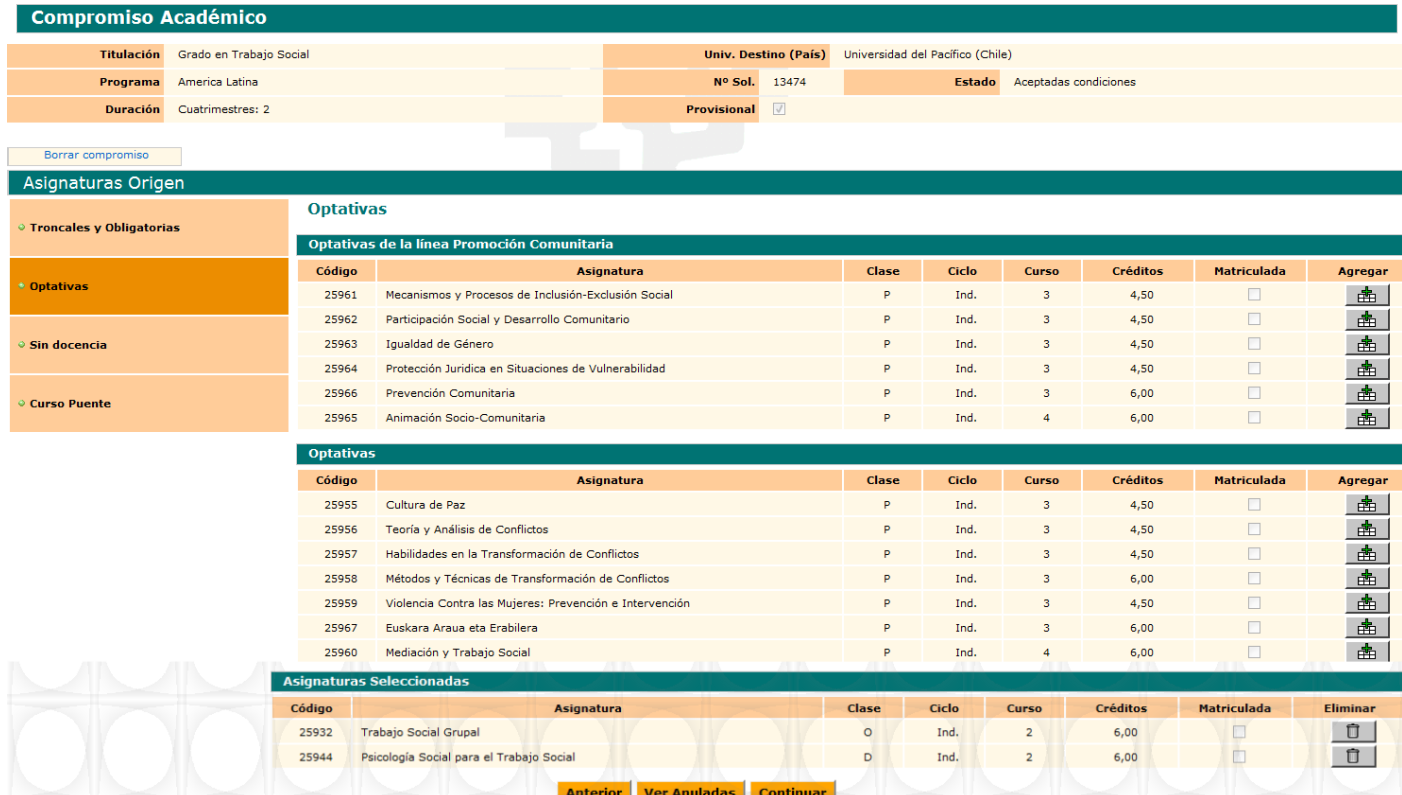

El/la estudiante según va marcando las asignaturas que le interesa realizar, se le van agregando en el bloque más abajo **asignaturas seleccionadas,** e incluso puede eliminarlas de nuevo si se ha confundido.

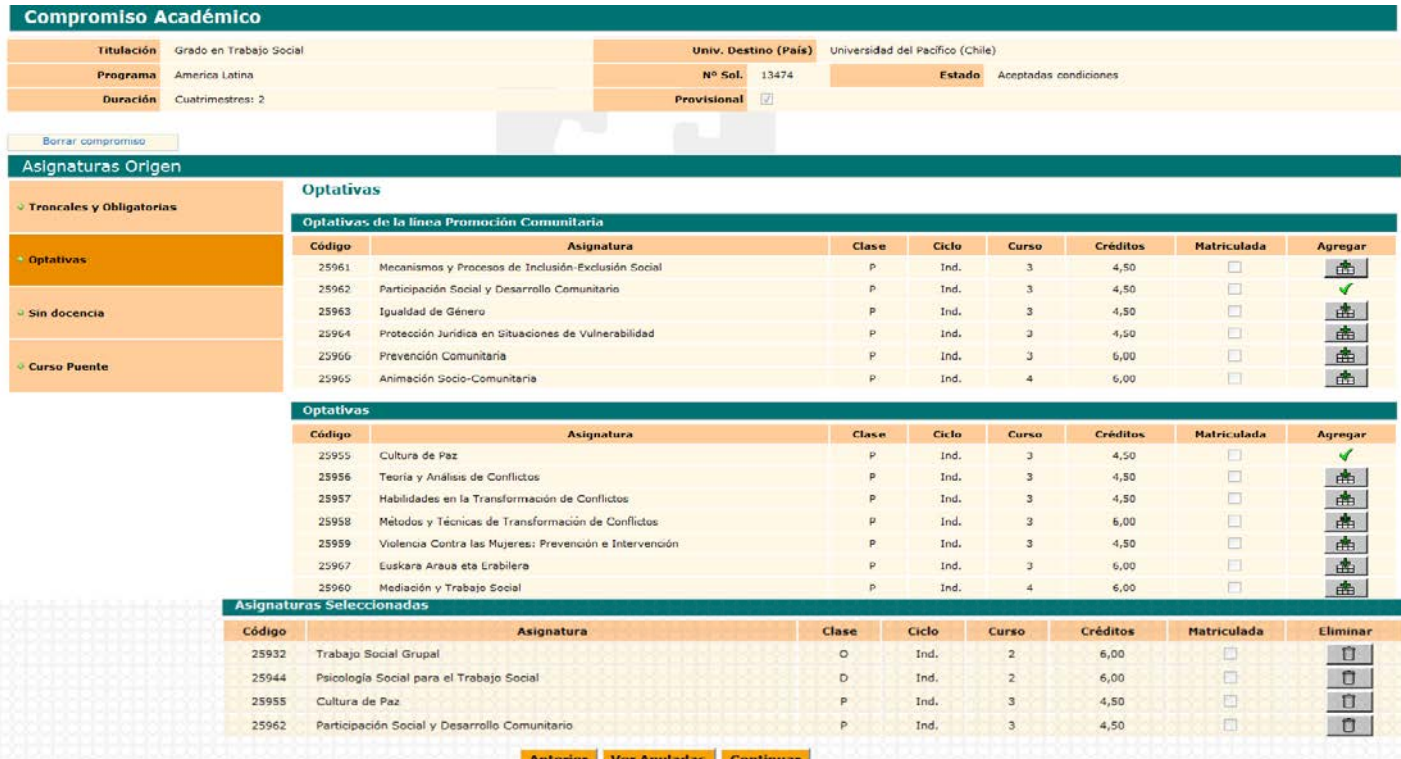

Antes de dar al botón naranja **continuar**, puede seguir seleccionando de la misma forma en asignaturasde origenenelmenúdelaizquierda,porejemplosindocencia.

El/la estudiante según va marcando las asignaturas que le interesa realizar, se le van agregando en el bloque más abajo **asignaturas seleccionadas,** e incluso puede eliminarlas de nuevo si se ha confundido.

En el bloque **asignaturas seleccionadas** le aparecen todas las asignaturas que el/la estudiante ha seleccionado para que sean convalidadas una vez realizado su intercambio, puede comprobar, y eliminar o añadir más y cuando finalice su selección dar al botón naranja **continuar**.

Mediante el botón naranja **anterior**, el/la estudiante siempre puede volver pantallas hacia atrás para modificarorectificarsuelección.

Una vez comprobada y añadidas las asignaturas de la UPV/EHU y dado el botón CONTINUAR le aparece la siguiente pantalla que es un caso excepcional y la mayoría de las veces el/la estudiante debe hacer caso omisoy volver a dar al botón CONTINUAR.

#### **IMPORTANTE EXCEPCION:**

Aparece la siguiente pantalla que solo se debe usar en casos especiales en que el/la coordinador/a de centro esté de acuerdo, ya que no se trata de introducir asignaturas para ser convalidadas y por tanto no tendránunacalificaciónsinounreconocimientodecréditos.

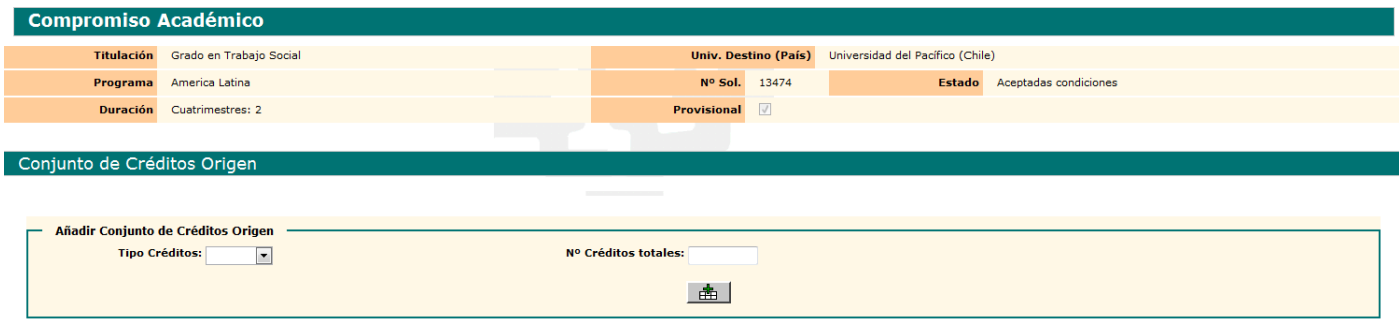

#### **Anterior Ver Anulados Continuar**

En la siguiente pantalla el/la estudiante tendrá que introducir los siguientes parámetros obligatorios; el código,nombredelaasignaturay créditos (**admite enteros y decimales**)en relaciónatodaslasasignaturas quequiererealizarenlauniversidaddestino.

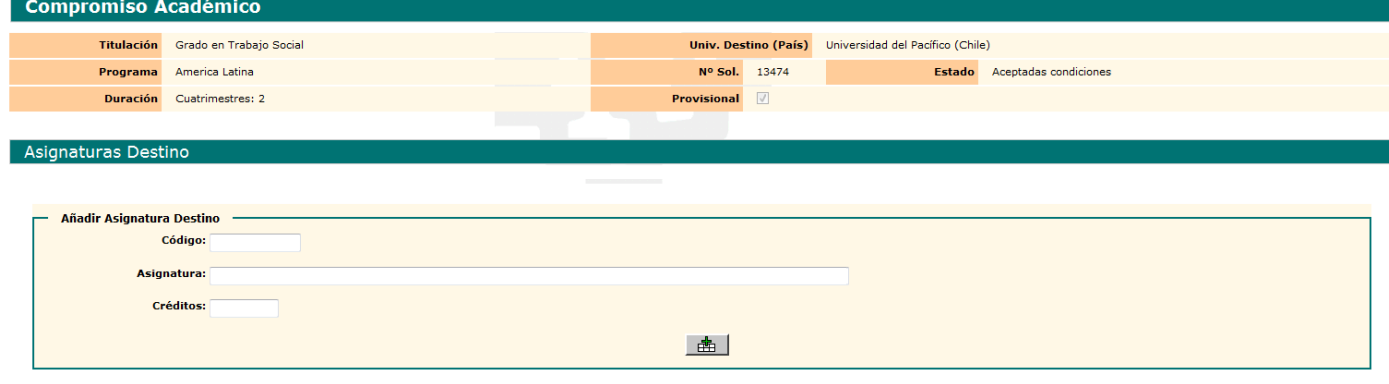

#### Anterior Continuar

En caso de no existir código, simplemente puede introducir un número (1,2,3,4…) o una letra (a,b,c,d…) y así sucesivamente se van introduciendo las asignaturas destino, una a una mediante el botón **agregar (cesta)**.

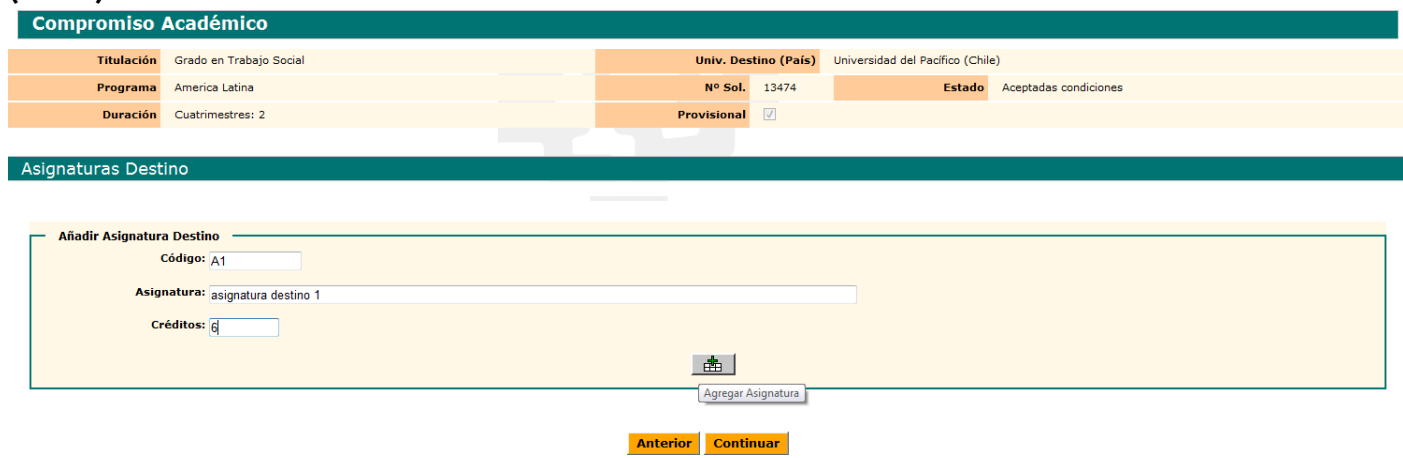

El/la estudiante según va agregando asignaturas destinos (botón cesta), se le va grabando y en caso de error puede utilizar **modificar o eliminar**.

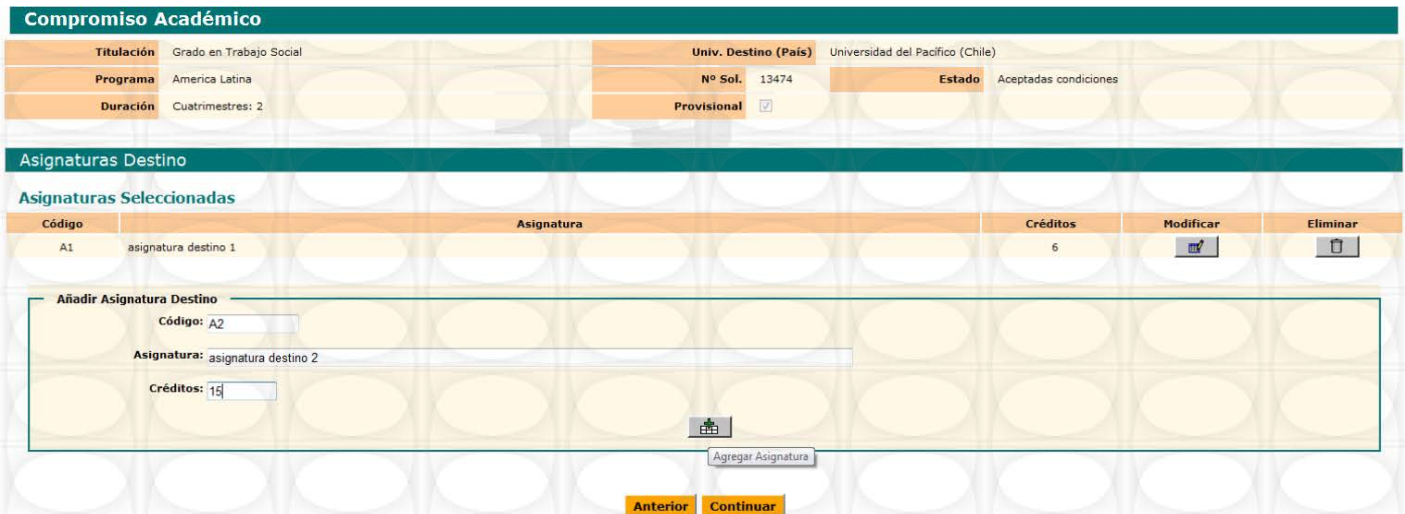

Realizamos el paso de agregar tantas asignaturas como vayamos a realizar y una vez finalizado nos quedaría la siguiente pantalla.

En pantalla le aparecen todas las asignaturas destino que ha introducido el/la estudiante:

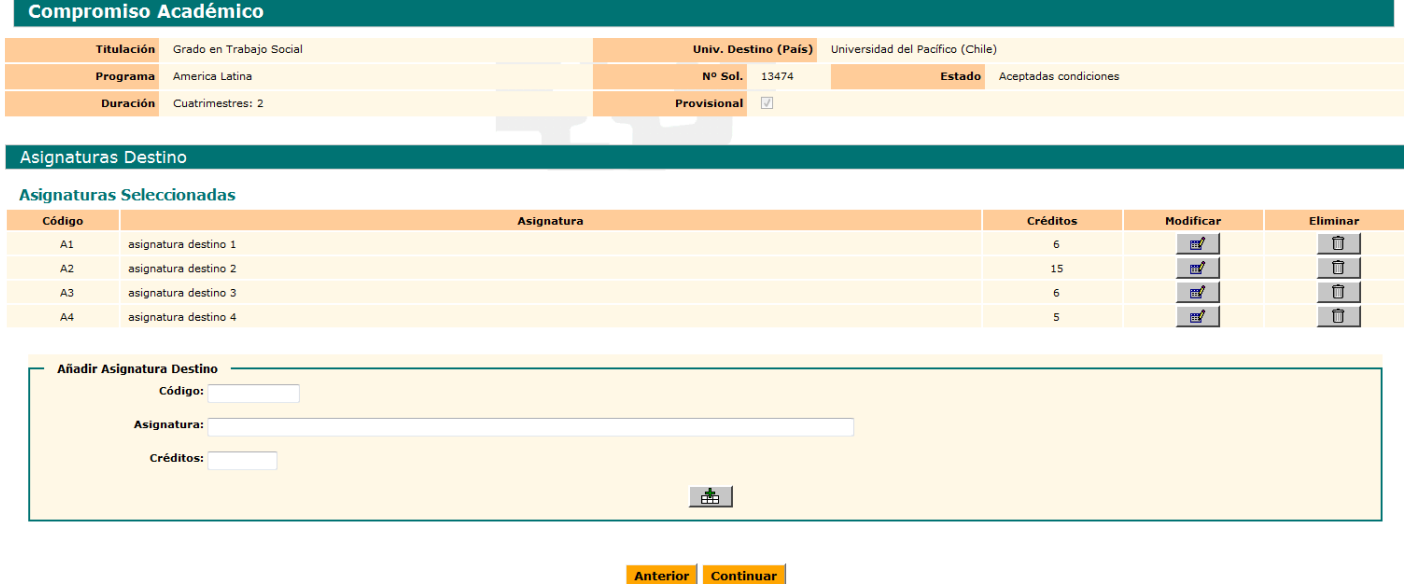

Si ha finalizado de introducir las asignaturas destino puede dar al botón continuar o si se ha confundido mediante el botón modificar puede cambiar el nombre de la asignatura y los créditos. Si se ha confundido en el código debe eliminar mediante dicho botón esa asignaturadestinoeintroducirlade nuevocorrectamente.

Mediante el botón **modificar**, le aparece la pantalla de la asignatura que ha marcado para modificar, bien porque se ha confundido en el nombre de la asignatura o la quiere cambiar por otra o en el número de créditos.

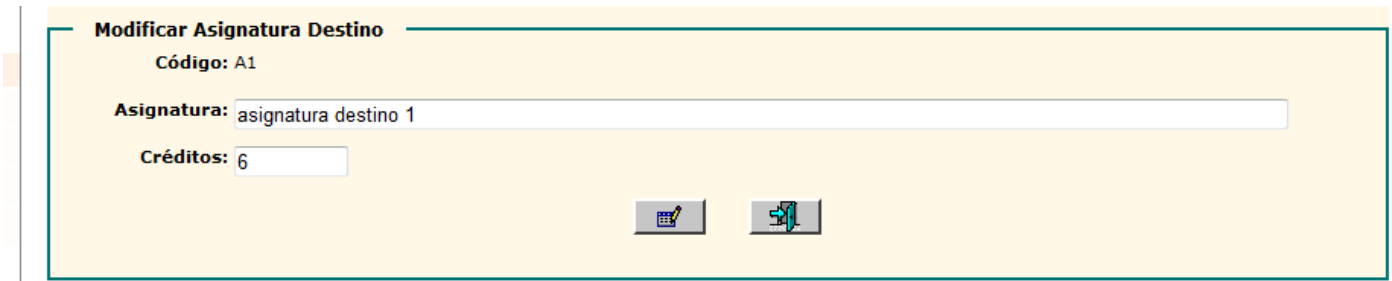

En este caso como ejemplo hemos modificado la asignatura de 6 a 9 créditos y el nombre de la asignatura y damos al botón **modificar**.

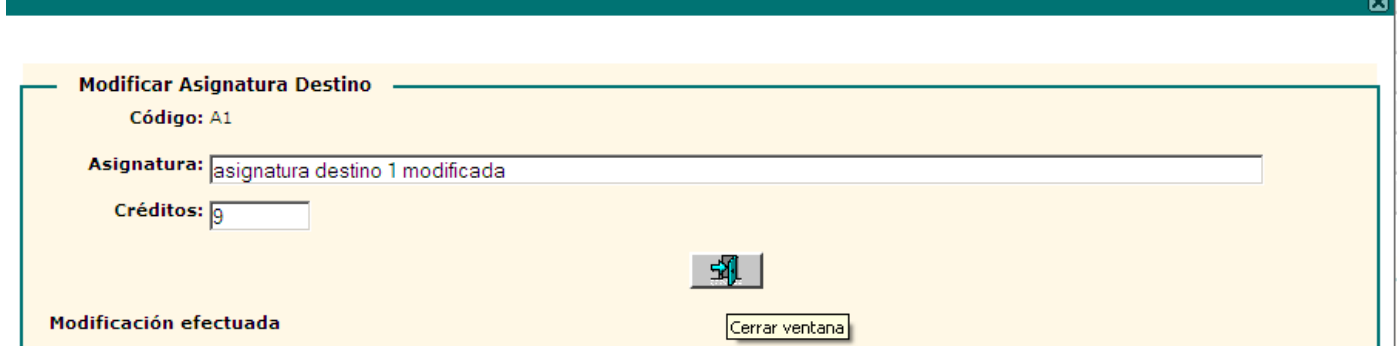

Se ha efectuado correctamente la modificación y podemos **salir** mediante dicho botón o el aspa(X)(esquina derechabarraverde).

Cuando el/la estudiante ha introducido la descripción de todas las asignaturas del destino puede**continuar** mediantedichobotónpararelacionarasignaturasorigencondestino.

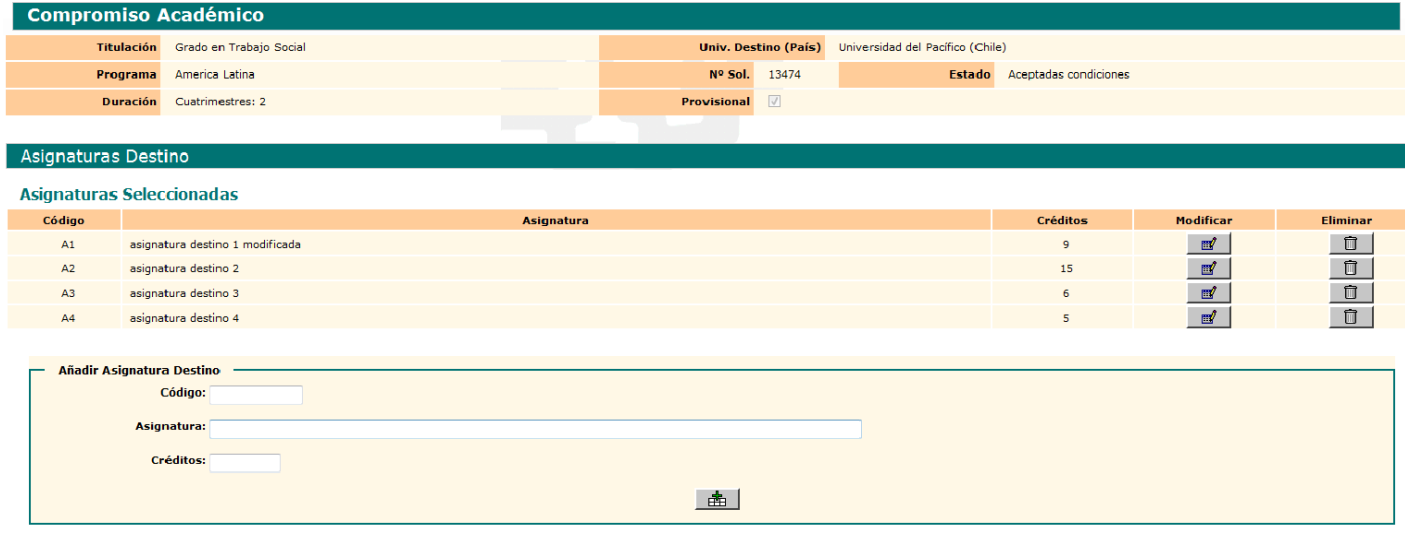

### Anterior Continuar

Le aparece la siguiente pantalla con las asignaturas de origen (UPV/EHU) y destino en dos bloques para proceder a **relacionar asignaturas** mediante dicho botón.

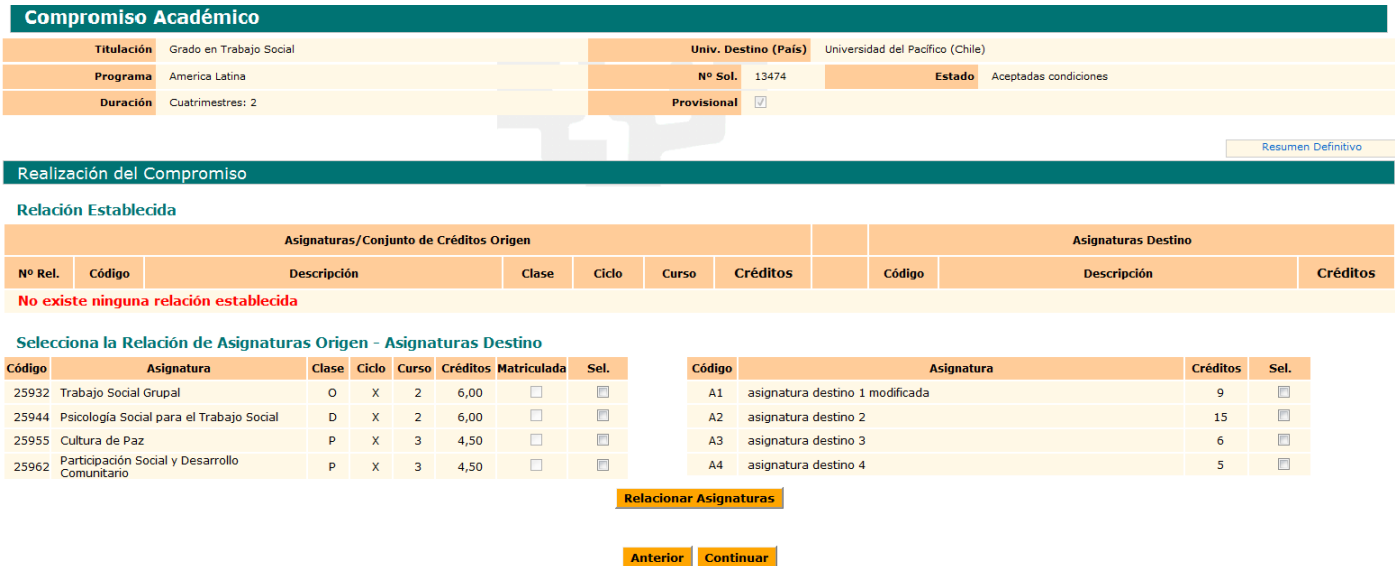

El/la estudiante marca las asignaturas a relacionar, bien una a una, varias a una o una a varias.

En elCUADRO **RESUMEN DEFINITVO**:Noaparece nada hastaque el/la coordinador/a déel VistoBuenoy el compromisoseadefinitivo.

En este caso relaciona una asignatura de la UPV/EHU con una de la universidad destino y las relaciona mediante el botón **relacionar asignaturas** y así sucesivamente.

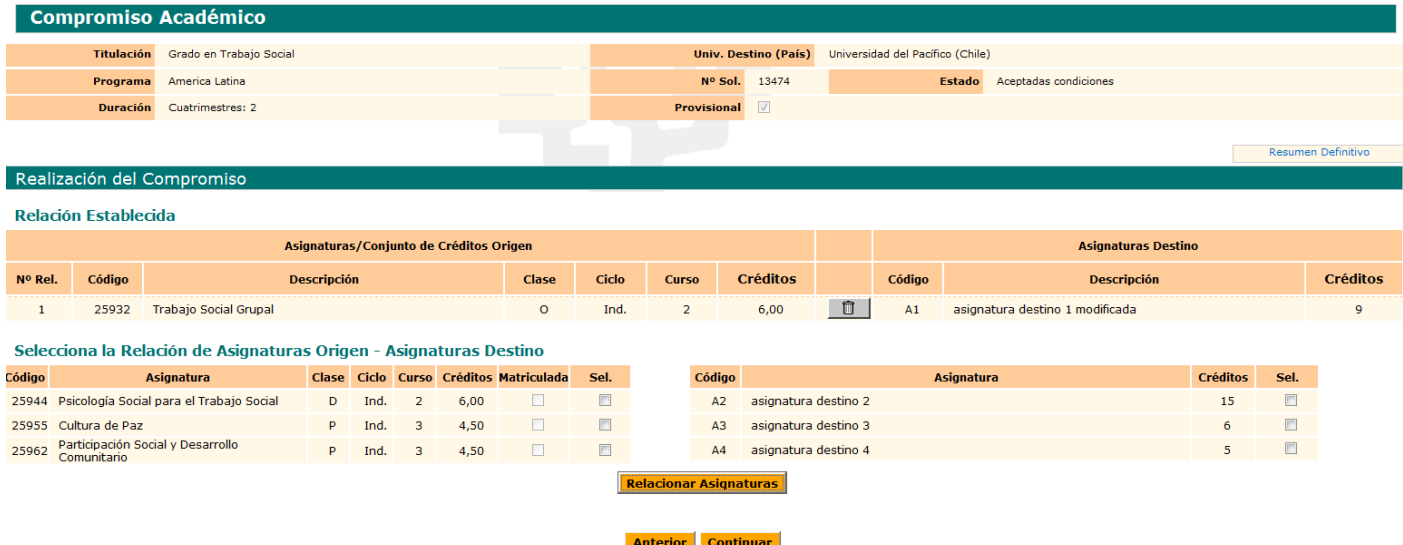

Le aparece la relación establecida y ahora relaciona dos asignaturas de la UPV/EHU con una de la universidad destino mediante dicho botón y se le van incorporando en el bloque de relación establecida.

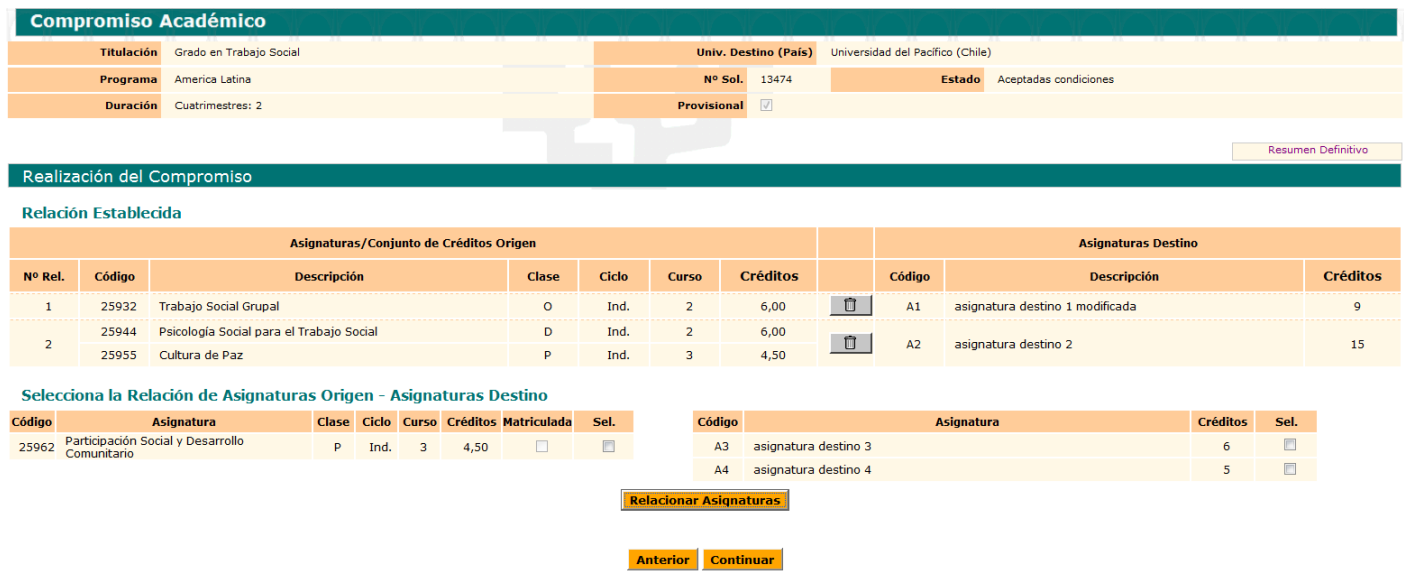

Le aparece la relación establecida y ahora relaciona dos asignaturas de la UPV/EHU con una de la universidad destino mediante dicho botón y se le van incorporando en el bloque de relación establecida.

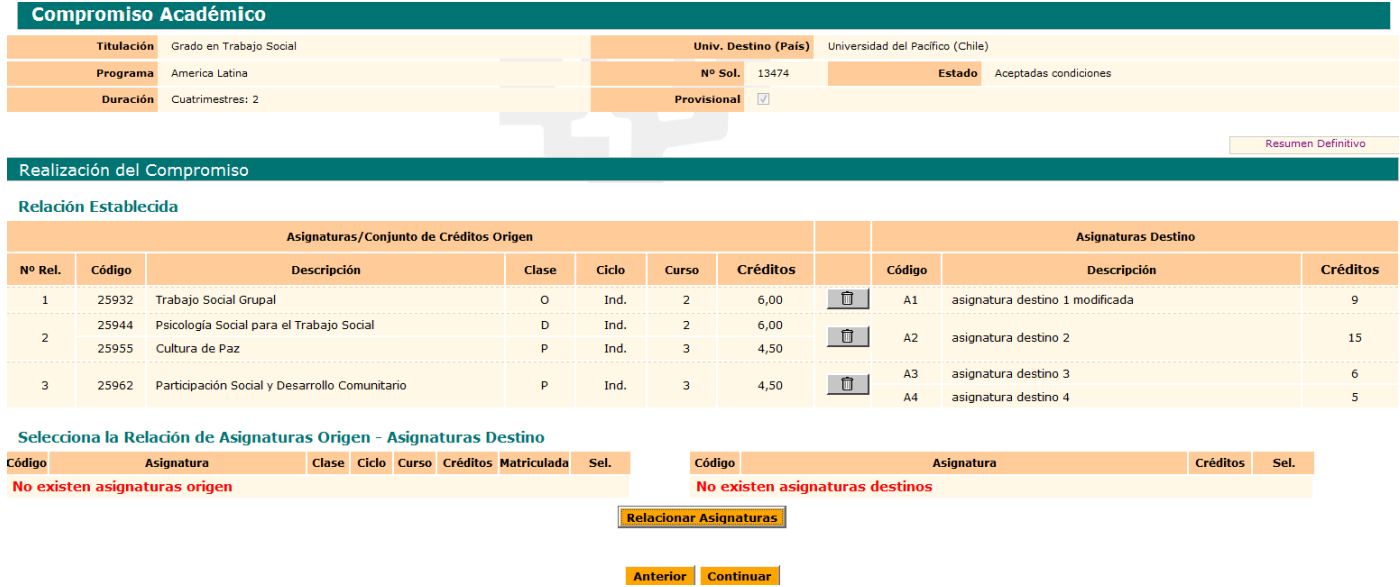

Una vez relacionadas todas las asignaturas entre la UPV/EHU y la universidad destino, le aparecenlistadasen el bloque **relación establecida** y el sistema le indica que no existen más asignaturas para relacionar. El compromisoacadémicoes**PROVISIONAL**,yaquetodavíano constaconelVistoBuenodel/lacoordinador/a.

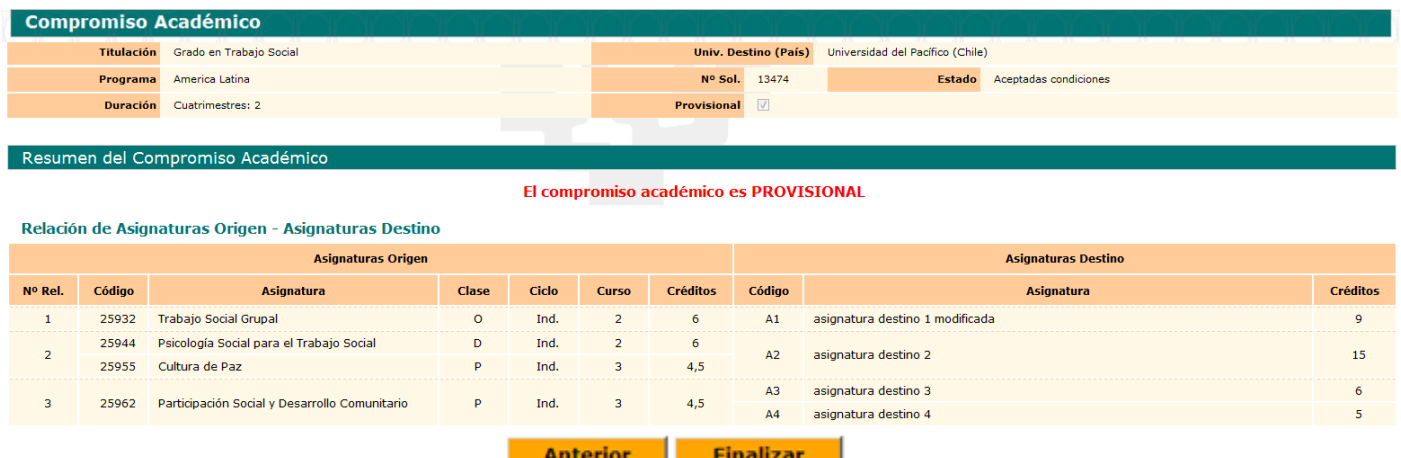

El/la estudiante puede comprobar la relación que ha efectuado y mediante el botón **eliminar** puede deshacer relaciones si se ha confundido y volver a realizar otras mediante el botón naranja **anterior**.

El botón naranja **anterior**, le lleva a la pantalla anterior para añadir asignaturas destino o volver hacia atrás y elegir asignaturasdela UPV/EHU.

Si ha modificado o añadido asignaturas tendrá que volver a relacionarlas y botón naranja **continuar**.

Sinoquierehacerningunamodificaciónbotónnaranja**continuar**.

A partir de esta pantalla, el/la estudiante puede ir hacia atrás para realizar modificaciones mediante el botón **anterior** o dar por finalizado su compromiso mediante el botón **finalizar**, para que el/la coordinador/aledeelvistobueno.

En caso de haber dado por finalizado su compromiso académico, le aparece la siguiente pantalla a través de la cual puede **imprimir** el compromiso académico mediante dicho botón y después **cerrar** la aplicación mediante dicho botón.

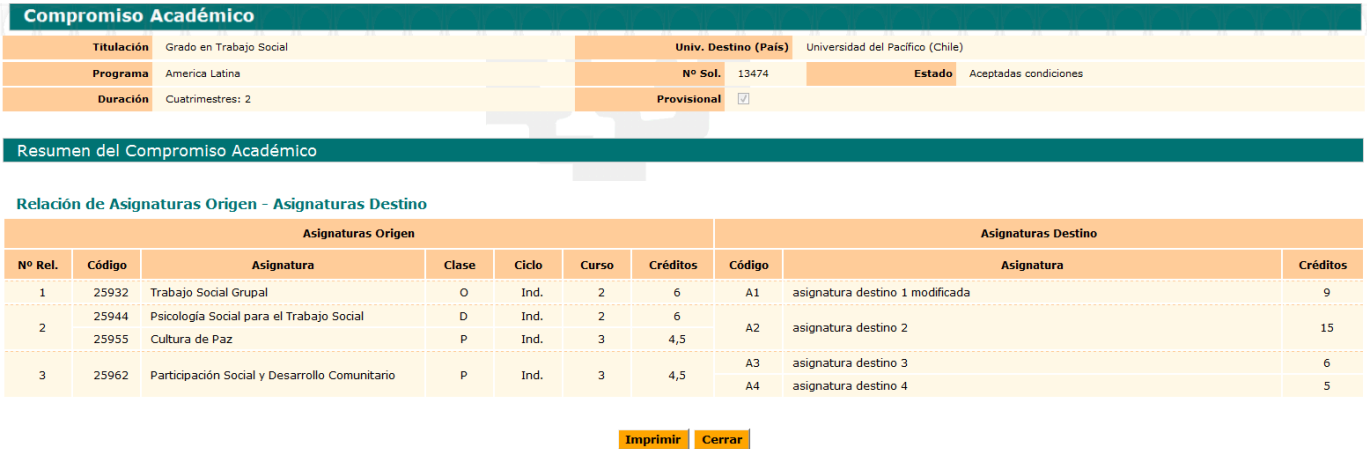

# **RESGUARDO:**

Aparece para imprimir el compromiso académico=Learning agreement (firma coordinador y estudiante NO es necesaria la firma del Vicerrectorado, ya que delega las dos firmas institucionales en el centro, bien por parte del/la coordinador/a y decano/director ,o ambas firmas del/la coordinador/a, para agilizar trámites.

# **IMPORTANTE:**

Se deberá imprimir el compromiso académico/Learning Agreement para realizar las firmas necesarias.

Mediante el botón cerrar da por finalizado el compromiso académico, volviendo al inicio de su perfil GAUR.

El/la estudiante al volver a entrar en su compromiso académico, puede comprobar cómo tiene marcada la columna REALIZADO.

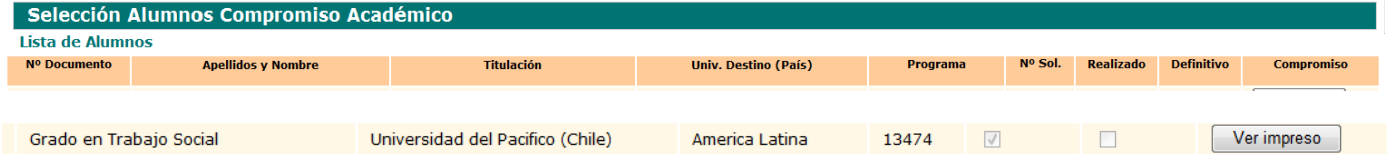

Una vez realizados estos pasos, el/la estudiante puede volver a imprimir el compromiso, a través de VER COMPROMISO, si quiere realizar cambios deberá realizar todos los pasos a través de su DNI.

# **El compromiso académico del/la estudiante debe estar realizado y con el Visto Bueno del/la coordinador/a antes de que el/la estudiante realice su matrícula ya que, en caso contrario, ocuparía plazas optativas no pudiendo matricularse en estas asignaturas estudiantes que no realizan el intercambio de movilidad.**

El/la estudiante está supeditado a la normativa de gestión académica en plazos y términos. No se le podrán reconocer asignaturas realizadas en el destino por asignaturas que no se encuentren matriculadas e incorporadas en el compromiso académico.

A partir del visto bueno dado por el/la coordinador/a, el/la estudiante NO podría modificar su compromiso, tendría que solicitar al coordinador que le autorice de nuevo para realizar los cambios, siempre que esté el plazo abierto de lo contrario tendrá que modificarlo el/la coordinador/a realizando desde su perfil los mismos pasos que ha realizado el/la estudiante y eliminándole o cambiándole las asignaturas necesarias**.**

# **CONSULTA DEL ALUMNO UNA VEZ DADO EL VISTO BUENO A SU COMPROMISO ACADEMICO**:

El/la estudiante al volver a entrar en su compromiso académico, puede comprobar cómo tiene marcada la columna REALIZADO y la columna DEFINITIVO**.**

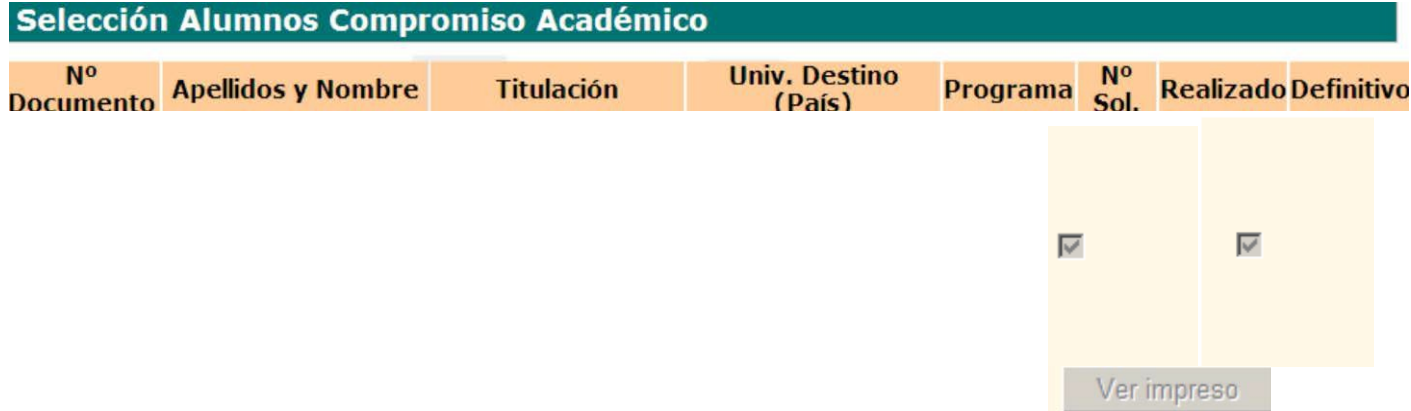

El/la estudiante si quiere volver a imprimir o consultar el compromiso, puede hacerlo mediante el botón VER IMPRESO.

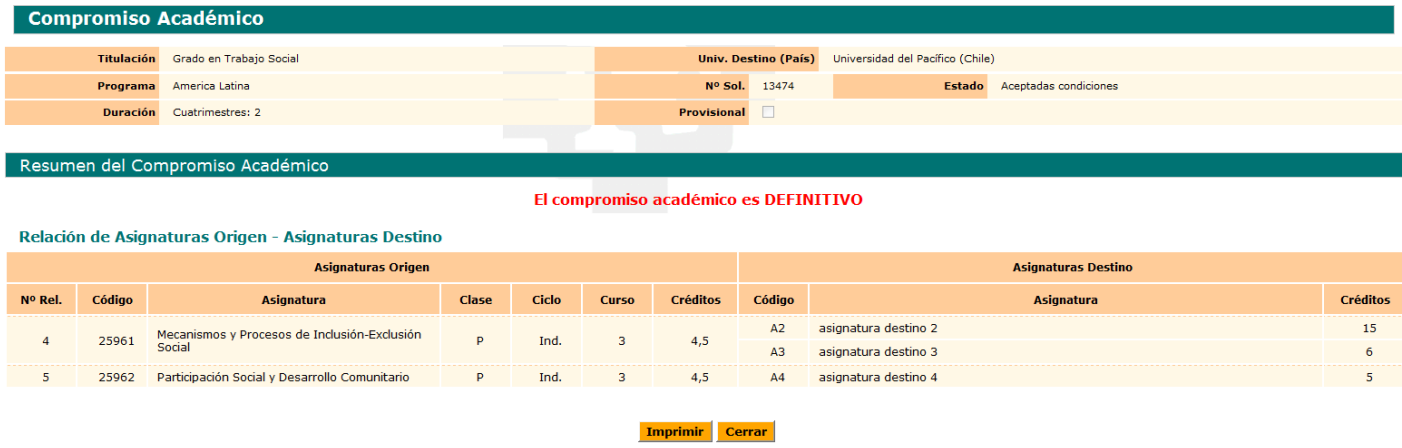

BOTON BORRAR COMPROMISO: el/la estudiante puede borrar su compromiso si quiere volver a realizar desde el principio todos los pasos y tendrá que volver a solicitar al coordinador el visto Bueno de nuevo.

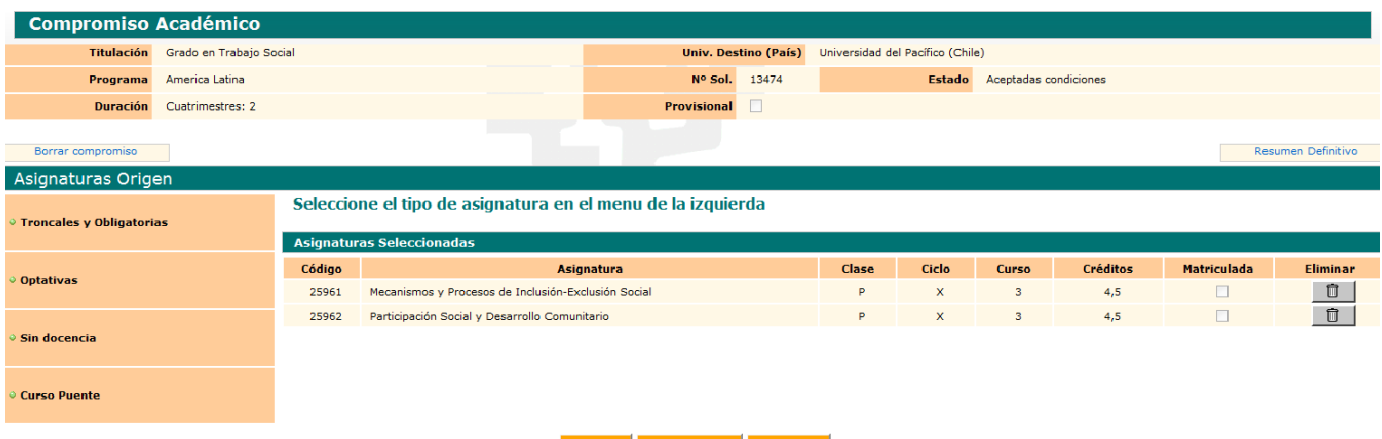

Anterior Ver Anuladas Continuar

La realización del compromiso académico es igual en todos los programas, solo cambia el resguardo y que en el caso de SICUE, al introducir los datos de las asignaturas destinos se pide la clase (troncal, optativa…) y el periodo de estudios, por tratarse del documento oficial en que así lo exigen, tal y como se indica en las siguientes pantallas:

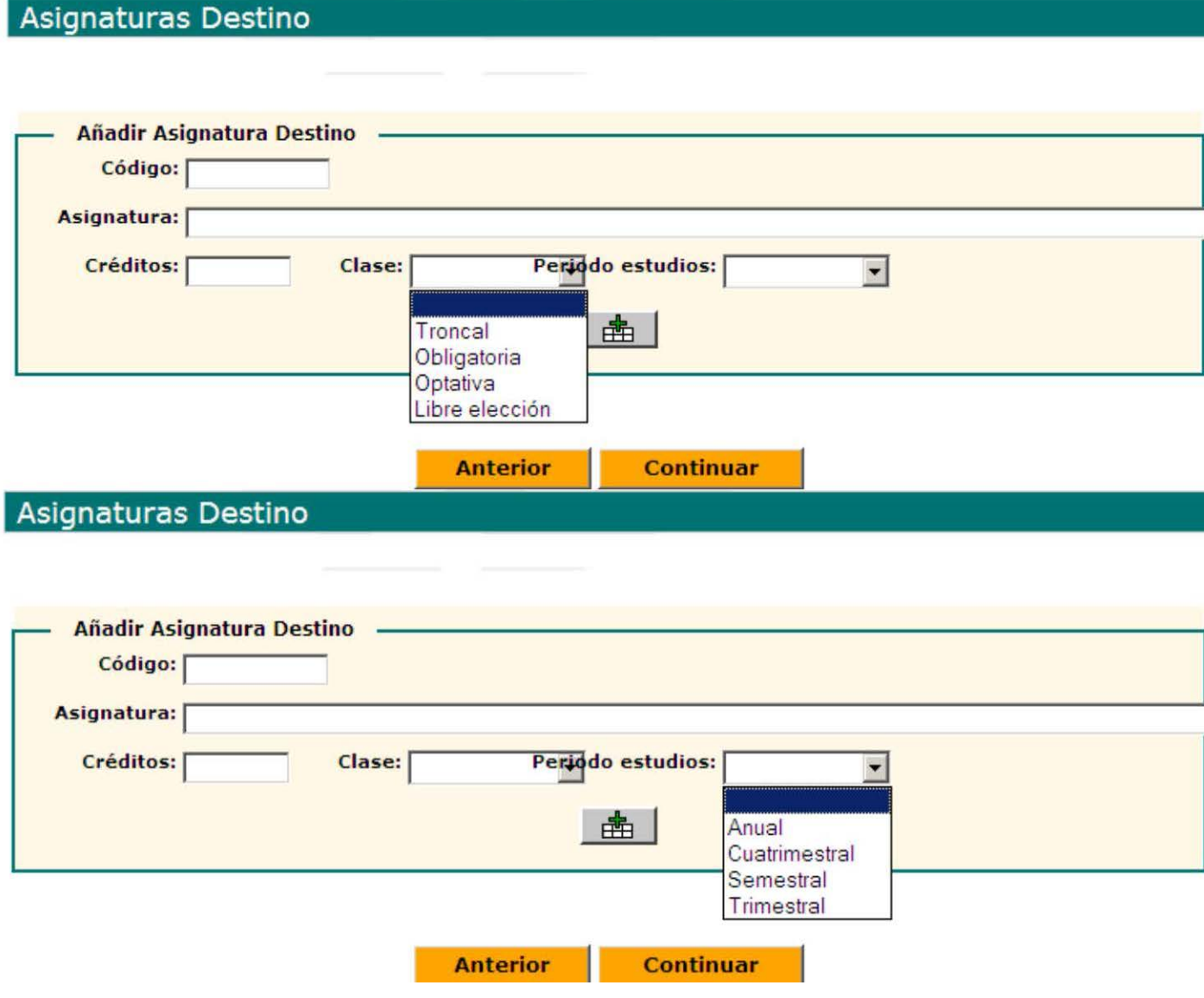

# *IMPORTANTE:*

-Antes de efectuar la **matricula** correspondiente en la universidad de origen, el alumnado deberá realizar el Acuerdo Académico en Gaur

-Es obligatorio cumplimentar el **anexo de reducción o ampliación de estancia** del Acuerdo Académico, siempre y cuando se solicite modificación de estancia.

-Se puede incluir en el Acuerdo Académico **una asignatura suspensa,** como máximo, siempre y cuando no contravenga la normativa propia del centro. Leer Los Requisitos y Limitaciones de la Convocatoria Sicue 2022-23. Punto 15. Del mismo modo, se puede incluir **materias** que no formen parte de la titulación del alumnado. Leer Los Requisitos y Limitaciones de la Convocatoria Sicue 2022-23. Punto 11

-El/la estudiante podrá seleccionar asignaturas calificadas como "**"no presentado"**" en la UPV/EHU para realizar durante su intercambio Leer Los Requisitos y Limitaciones de la Convocatoria Sicue 2022-23. Punto 14

-El/la estudiante tendrá que tener en cuenta el mínimo de créditos que tendrá que realizar durante el intercambio según

la duración del mismo.

-**El acuerdo académico** aceptado por las tres partes implicadas (estudiante, centro de origen y centro de destino) tendrá carácter oficial de contrato vinculante para los/as firmantes y **solo podrá ser modificado en el plazo de un mes a partir de la incorporación** del/de la estudiante al centro de destino. **ATENCION** -**MODIFICACIÓN DEL ACUERDO ACADÉMICO:** Para facilitar la gestión de este trámite , cualquier modificación del acuerdo académico deberá indicar claramente las asignaturas que se añaden, las que se eliminan y las que no se modifican en el Impreso C . Dicho impreso se encuentra habilitado en la web de Relaciones Internacionales – Programa sicue 2022/2023